**Deskfop Publishing** 

# **Restiamo nell'ombra**

**Questo mese vogliamo darvi qualche utile consiglio su come realizzare le ombre per oggetti di vario genere. Con alcuni semplici trucchi possiamo rendere le nostre immagini più realistiche, dando un senso di tridimensionalità pur non utilizzando specifici e complessi programmi di grafica 3D. Per fare ciò utilizzeremo i classici strumenti, e cioè programmi d'impaginazione e di grafica vettoriale.**

#### *( di Mauro Gandini )*

## **L'ombra che dà la vita**

In natura qualsiasi oggetto esposto alla luce ha una propria ombra (persino una lastra di vetro o un filo sottilissimo): quando noi vediamo un oggetto reale esso ci appare con l'ombra, anche se non ci facciamo caso (a meno che l'oggetto non sia l'ombrellone in spiaggia e noi reduci da una scottatura solare...). Quando osserviamo invece oggetti riprodotti su carta o a video, se non c'è un'ombra ne sentiamo più o meno consciamente la mancanza. Per questo notiamo subito la differenza tra un documento dove gli oggetti hanno le ombre e uno dove gli oggetti non le hanno: nel secondo caso avremo una sgradevole sensazione che tutto sia estremamente piatto.

Come vedremo in quest'articolo, esistono differenti modi di mettere un'ombra agli oggetti: esamineremo le forme più semplici e anche quelle un po' più elaborate, ma sempre di facile realizzazione.

#### **Ombre semplici e un po' meno**

Quando non esistevano ancora i sofisticati programmi di grafica che ora abbiamo, le ombre erano realizzabili con semplici trucchi. Il più semplice è quello che più o meno tutti conoscono: si prende un oggetto e si duplica con le classiche funzioni di taglia e incolla. Il duplicato sarà l'ombra dell'oggetto stesso dopo un opportuno trattamento, che comprende la trasformazione del colore dell'oggetto in grigio (30% di nero) e il suo posizionamento dietro l'oggetto stesso, leggermente spostato in basso a destra. Possibilmente questo decen-

tra mento rispetto all'originale deve essere identico verso il basso e verso destra: se per esempio l'ombra risulta essere sporgente 2 mm

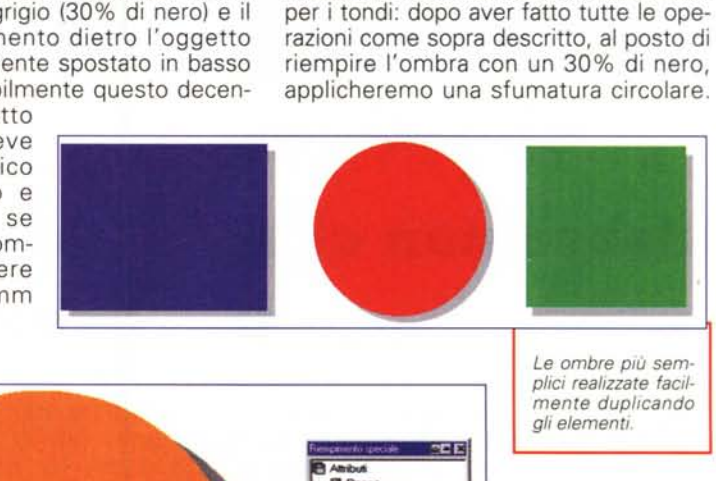

 $181/2$ 

पा≅

verso il basso, lo dovrà essere anche verso destra della stessa misura.

Proviamo ora a fare ancora qualcosa di semplice, ma un po' più sofisticato. Questo effetto è consigliato soprattutto

*getto.*

*In questo caso l'ombra è stata creata applicando una sfumatura alla copia dell'og-*

328

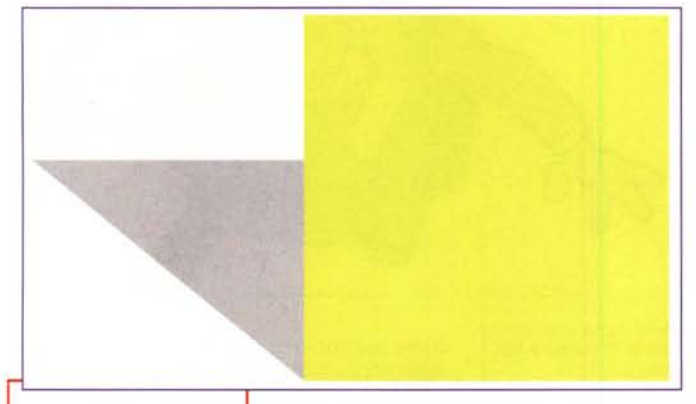

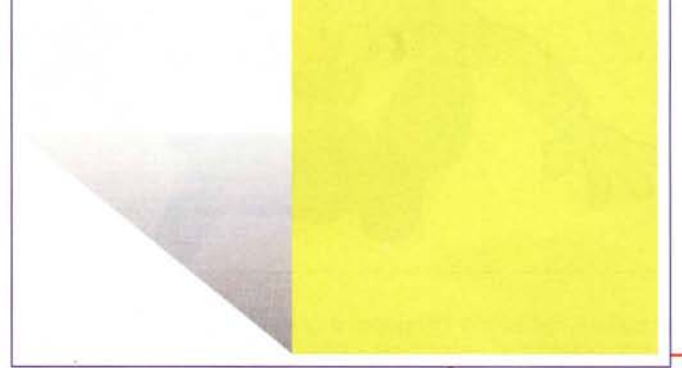

*Le ombre più semplici realizzate facilmente duplicando gli elementi.* Per fare ciò bi-

sogna avere un programma che

consenta di applicare questo genere di sfumature agli oggetti, come Corel-Draw o Xpress. La sfumatura dovrà partire dal 100% di nero del centro e arrivare al 5%. In questo caso l'effetto è senza dubbio migliore che della semplice applicazione di un'ombra fissa: la

sfumatura, in qualche modo, simula l'effetto della luce che rende l'ombra più intensa dietro il centro dell'oggetto, ma sfumata sul bordo.

#### **Le ombre "ombre"**

Fino ad ora ci siamo limitati a vedere come applicare ombre di tipo piatto, cioè in graciamone l'altezza di circa 2/3 e posizioniamola in modo che il lato inferiore combaci esattamente con il lato inferio-

re del quadrato originale, passandola nel contempo dietro ad esso. Il gioco è fatto. La deformazione lineare si applica ab-

bastanza semplicemente in diversi programmi: in PageMaker, nella finestra di controllo è possibile indicare l'inclinaziocondizione di semplice riduzione delle dimensioni (quadratini al centro dei lati e sugli spigoli). In Xpress nel *Inserire un 'ombra inclinata è possibile direttamente da PageMaker: nella finestra di controllo* si *può indicare l'inclinazione desiderata* e *anche ridurre l'altezza dell'ombra stessa*

menu Oggetti, Forma Finestra, si deve scegliere la figura che rappresenta il poligono, poi sempre nel menu Oggetti

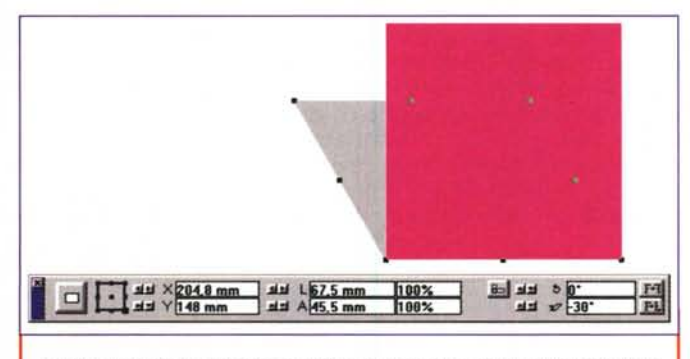

*Inserire un'ombra inclinata è possibile direttamente da PageMaker: nella finestra di controllo* si *può indicare l'inclinazione desiderata* e *anche ridurre l'altezza dell'ombra stessa.*

do di fornire l'impressione che l'oggetto abbia un minimo di spessore, ma lavorando sempre su un unico piano. Ora vediamo come applicare ombre che aggiungono una prospettiva agli oggetti.

Come al solito partiamo da oggetti semplici come un quadrato. Disegniamo, quindi, il nostro quadrato e facciamone una copia che riempiremo con il solito 30% di nero. Prendiamo poi lo strumento di deformazione lineare del programma che stiamo utilizzando e trasformiamo la nostra ombra di forma romboidale facendola praticamente inclinare da un lato. A questo punto ridune orizzontale dell'oggetto (consigliabile utilizzare un 30% se vogliamo l'ombra a destra e -30% se la vogliamo a sinistra) e anche l'altezza dello stesso. In Corel-Draw è sufficiente fare due volte clic su

un oggetto per vedere comparire delle frecce sui lati e sugli spigoli: tralasciando quelle sugli spigoli, che servono esclusivamente per la rotazione a mano libera, quelle orizzontali a metà del lato ci consentono proprio di inclinare l'oggetto. Per ridurlo in altezza sarà poi sufficiente fare un'altra volta clic sull'ombra e ritornare nella

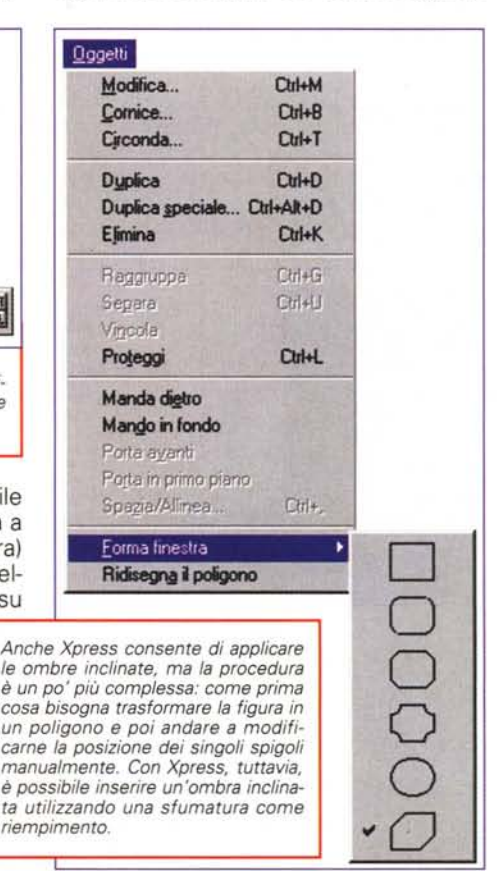

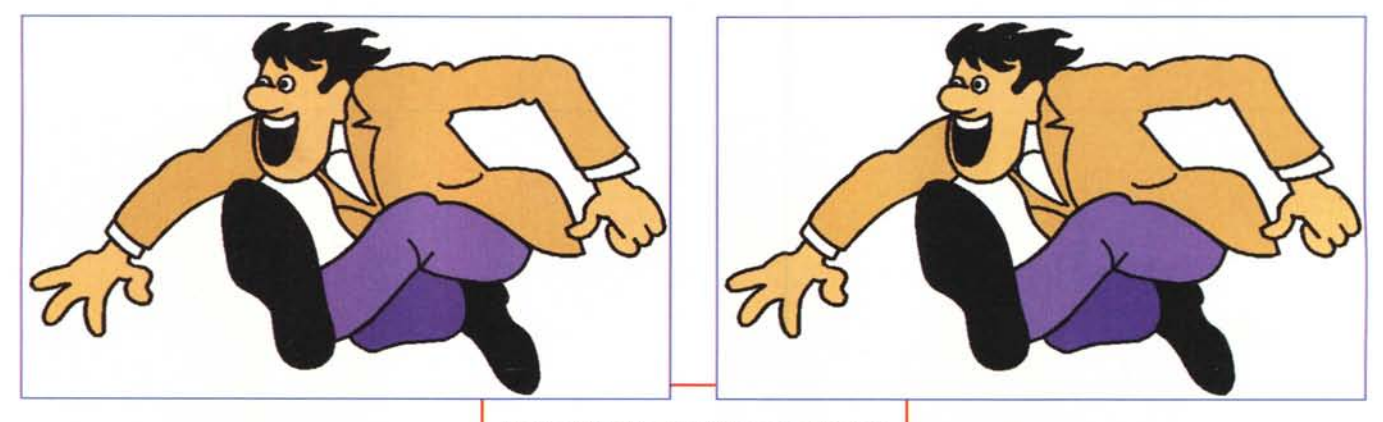

scegliere Ridisegna Poligono: a questo punto potremmo deformare a piacere la nostra ombra.

Per avere un effetto ancor più significativo possiamo anche decidere di applicare alla nostra ombra una sfumatura lineare che partendo dal 30 % di nero in basso scende fino al 5% in alto.

## **Disegni complessi**

Fino ad ora abbiamo visto ombre abbastanza semplici ad oggetti altrettanto semplici. Adesso passiamo a vedere le differenze nel caso le ombre debbano essere applicate a immagini più compiesse.

Le metodologie sono più o meno le stesse fin qui adottate, tuttavia a volte è necessario ricorrere all'utilizzo di strumenti diversi. Se per esempio vogliamo mettere una semplice ombra piatta ad un'immagine realizzata con CorelDraw

*In questi due disegni vediamo come una semplice ombra piatta sia in grado di rendere più interessante il disegno stesso.*

dovremmo selezionare tutti gli elementi della nostra immagine e fare una copia, in modo da memorizzare il nostro disegno nella clipboard. A questo punto attraverso la funzione" Salda" andremo ad unire tutti i pezzi in un unico elemento che, una volta eliminati i bordi e applicato il solito grigio, diventerà la nostra ombra. Per finire potremo incollare la nostra immagine originale sopra l'ombra e decentrare come fatto nei casi precedenti.

Ai disegni di una certa complessità possiamo anche applicare ombre inclinate. Se per esempio vogliamo mettere un'ombra inclinata al disegno di un corridore (vedi esempio) in Iliustrator, come al solito bisognerà copiare il nostro disegno nella clipboard e creare con l'originale un unico elemento attraverso

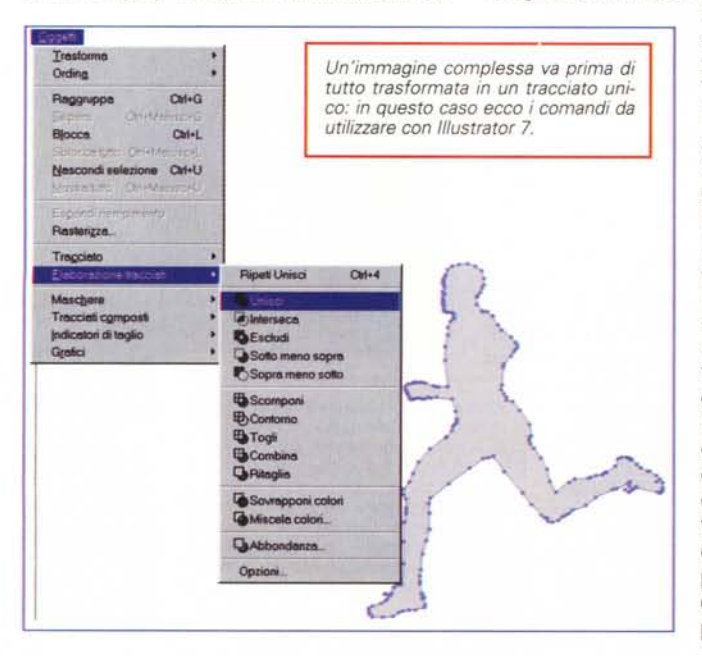

il comando "Unisci" (menu Oggetti, Elaborazione Tracciati) e riempirlo di grigio. A questo punto potremo incollare il nostro disegno originale e iniziare ad inclinare l'ombra. Per fare questa operazione Illustrator ci offre un opportuno strumento che consente di inclinare gli oggetti scegliendo il punto di partenza dell'inclinazione: in questo caso, visto che il punto di contatto tra l'ombra e il corridore sarà la punta di uno dei due piedi, dovremo posizionare il punto

fisso proprio sulla punta del piede dell'ombra e poi inclinare l'ombra prendendo la testa e portando tutto verso destra.

Come nel caso delle figure più semplici, l'inserimento di un'ombra sfumata può essere ancor più d'effetto. Le operazioni sono sempre le stesse, ma ci consentono di chiarire un punto: qualcuno potrebbe essersi chiesto perché abbiamo indicato che l'ombra di un oggetto complesso doveva subire un'azione di saldatura in un unico oggetto piuttosto che una semplice unione. Applicando un riempimento non uniforme come una sfumatura capiamo il perché: infatti se applichiamo la sfumatura ad una figura composta da più oggetti, ognuno di questi risulterà sfumato singolarmente, ottenendo così una figura nella quale si distinguono tutti i pezzi che la compongono. Se invece applichiamo una sfumatura ad un oggetto unico, come risulta essere un oggetto derivante dalla saldatura di più oggetti, la sfumatura risulterà continua dall'inizio alla fine.

#### **Altre strade**

Esploreremo ora altre strade per poter realizzare delle ombre d'effetto. Iniziamo con la realizzazione di un'ombra sfumata. Per fare ciò utilizzeremo la funzione di fusione.

Le operazioni preliminari sono le solite, solo che questa volta ci serviranno due duplicati del nostro disegno: questi due duplicati ci serviranno per effettuare la fusione. Per prima cosa applicheremo ad uno dei due duplicati il solito grigio (nero al 30%), mentre all'altro applicheremo il bianco: per poter lavorare meglio vi consigliamo di eseguire queste operazioni su un fondo di colore differente, per esempio giallo, che otterrete disegnando un rettangolo di tale colore sotto l'area su cui lavorerete oppure indicando con giallo il colore della

. ,

.

#### **Deckop** Pulleting

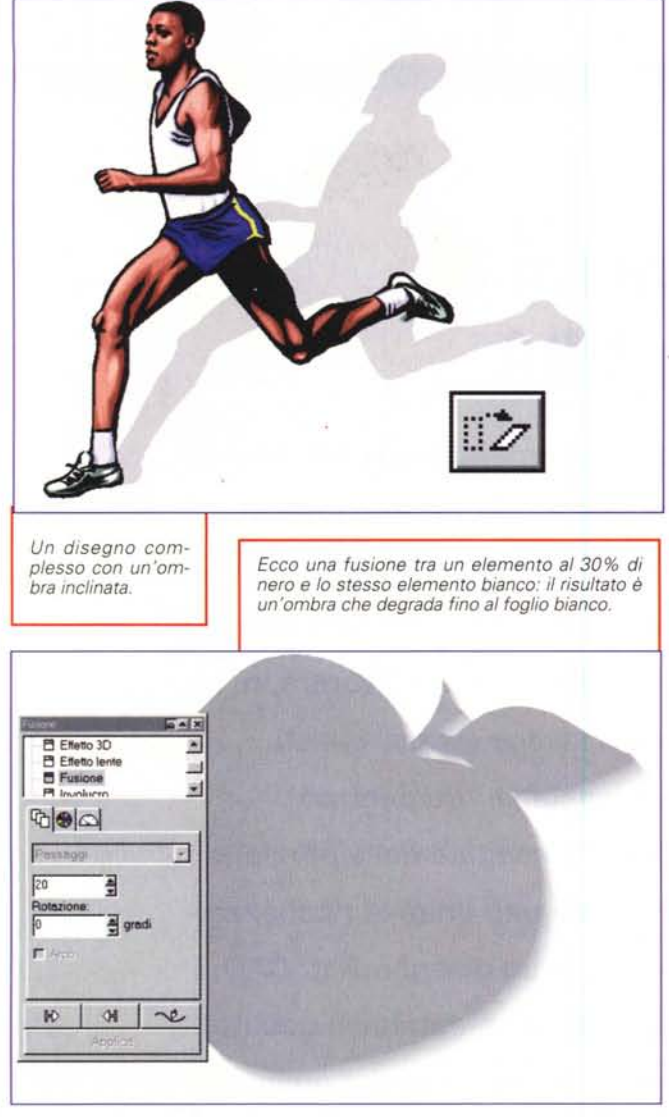

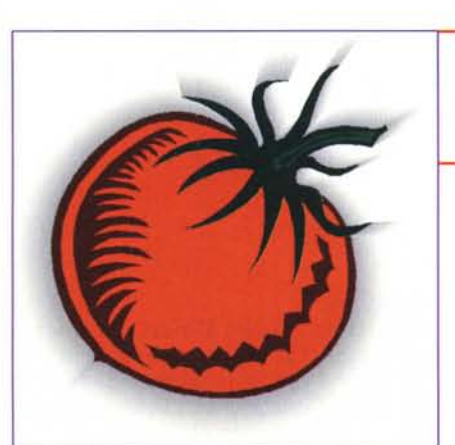

carta (alcuni programmi come Corel-Draw consentono di indicare un colore per il foglio su cui si lavora). A questo punto posizioniamo i nostri due duplicati uno vicino all'altro proprio come se dovessimo mettere l'ombra (quello grigio sopra e quello bianco sotto). Chiediamo ora al nostro programma di dise-

*Un'ombra che diventa quasi una cornice all'oggetto: è realizzata sempre con la tecnica della fusione.*

*Ecco l'effetto finale con il disegno originale.*

gno di effettuare una fusione tra i due duplicati con una ventina di passaggi: il risultato sarà un'ombra che si dissolverà nel bianco.

Ora togliamo l'eventuale colore di fondo e portiamo sopra tutto il nostro disegno originale posizionandolo esattamente sopra il duplicato grigio: l'effetto sarà quello di un'ombra più intensa vicino ai bordi che sfuma nel bianco del fondo.

Un effetto similare può essere realizzato in modo che l'ombra sia tutta intorno al nostro disegno. Le operazioni da compiere sono simili. Come nel caso precedente duplicheremo due volte l'oggetto da "ombreggiare" e applicheremo ad una copia il colore grigio e all'altra il bianco. Andremo poi ad in-

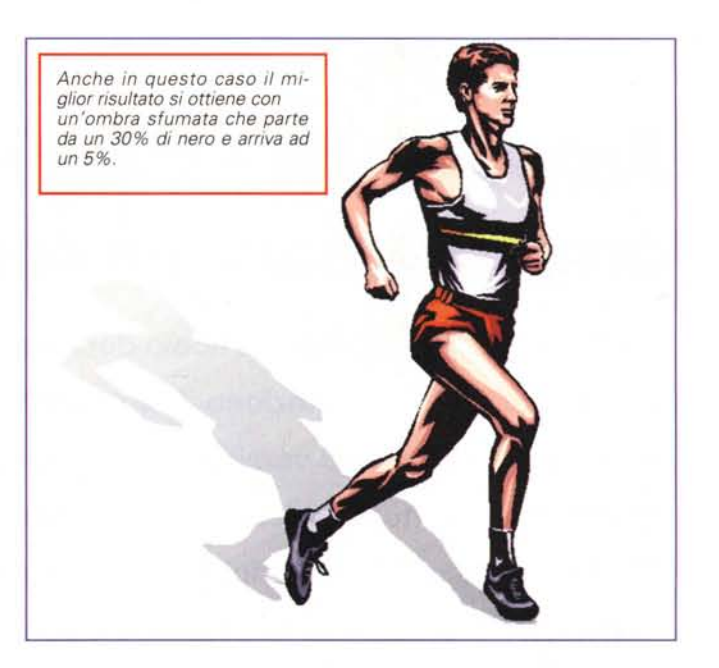

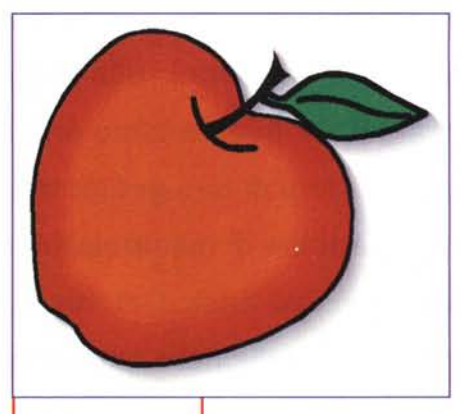

grandire leggermente la copia bianca: fatta questa operazione, effettueremo la solita fusione tra le due copie. Non è importante il posizionamento delle due copie, poiché l'azione successiva sarà quella di allinearle rispetto il loro centro in modo

che appaiano una sopra l'altra. Infine mettiamo il nostro originale sopra tutto: il risultato sarà quello di un oggetto con una sfumatura che degrada al bianco uniforme intorno a tutto il contorno del

## **Conclusione**

disegno stesso.

Anche questa volta abbiamo voluto darvi qualche idea, speriamo utile, per aiutarvi a risolvere qualche piccolo problema. Come al solito vi ricordiamo che solo con la sperimentazione potrete tuttavia trcvare ulteriori soluzioni, magari partendo dagli spunti che vi abbiamo dato. Vi sono aspetti delle ombre che lasciamo a voi esplorare, come per esempio il loro utilizzo per rendere più accattivanti i titoli nelle vostre pubblicazioni.

**MG**